# **NOTICE**

- The material in this manual is supplied without representation or warranty of any kind. SHARP assumes no responsibility and shall have no liability of any kind, consequential or otherwise, from the use of this material.
- SHARP strongly recommends that separate permanent written records be kept of all important data. Data may be lost or altered in virtually any electronic memory product under certain circumstances. Therefore, SHARP assumes no responsibility for data lost or otherwise rendered unusable whether as a result of improper use, repairs, defects, battery replacement, use after the specified battery life has expired, or any other cause
- SHARP assumes no responsibility, directly or indirectly, for financial losses or claims from third persons resulting from the use of this product and any of its functions, the loss of or alteration of stored data, etc.
- The information provided in this manual is subject to change without notice.
- Screens and key shown in this manual may differ from the actual ones on the calculator.
- Some of the accessories and optional parts described in this manual may not be available at the time you purchase this product.
- Some of the accessories and optional parts described in this manual may be unavailable in some countries. • All company and/or product names are trademarks and/or registered trademarks of their respective holders.

- In principle, the calculation error is ±1 of the last digit (in case of exponential display, the calculation error is ±1 of the last digit of the mantissa display.)
- The calculation error increases in continuous calculations due to accumulation of each calculation error (that is the same for a<sup>b</sup>,  $\sqrt[3]{6}$ , n!, e<sup>x</sup>, ln, etc., where continuous calculations are performed internally).
- Calculation errors will accumulate and become larger into the vicinity of inflection points and singular points of functions. (For example, calculation of sinh  $x$  or tanh  $x$  at  $x = 0$ ).

# **Precautions for handling batteries**

# **SHARP EL-9450**

### 02CGK (TINSE0457THZZ) PRINTED IN CHINA

- Fluid from a leaking battery accidentally entering an eye could result in serious injury. Should this occur, wash with clean water and immediately consult a doctor.
- Should fluid from a leaking battery come into contact with your skin or clothes, immediately wash with clean water.
- If the product is not to be used for some time, to avoid damage to the unit from leaking batteries, remove them and store in a safe place.
- Do not leave exhausted batteries inside the product.
- Do not fit partially used batteries, and be sure not to mix different batteries types.

Communication between EL-9450 and EL-9400 is not possible. Use CE-LK1P and PC to transfer the data from the EL9400.

# **Note of calculation accuracy**

- \* Integer part of the mixed number must be a natural number. A variable cannot be used. Using parenthesis in an equation, such as  $(1+2)$   $\Box$  2  $\Box$  3 or (5)  $\Box$  2  $\Box$  3, will cause syntax error.
- all of the statistical graphs.<br>Download from Www.Somanuals.com. All Manuals Search And Download.<br>Download from Www.Somanuals.com. All Manuals Search And Download.

# **INTRODUCTION**

Congratulations on purchasing the EL-9450 Graphing Calculator. The basic functions of the EL-9450 are the same as the EL-9400. See the enclosed EL-9400 operation manual for almost all the operations. This supplement describes about the features added from the EL-9400, such as fraction calculations (Manual Calculations), pie chart (Statistics), and int÷/remain functions (Manual Calculations). It also describes the feature updates, such as capability of a self-made Slide Show, random function, commands for programming. Read both the EL-9400 Operation Manual (where EL-9400 and CE-LK1 should be read as EL-9450 and CE-LK1P respectively) and this supplement before operation.

- $[3 \rightarrow b/c]$  Converts a mixed number to an improper fraction.
	- **<Example>**

[0 remain] natural number remain natural number Returns the remainder of a division.

- **<Example>**
- Obtain the remainder when 123 is divided by 5.
- $1 2 3$   $(MATH)$  $B$   $0$   $5$   $(NTER)$
- \* Calculation range:  $0 \leq x < 10^{10}$

Please store both the manual and the supplement in a convenient location for your reference.

Supplement

# **GRAPHING CALCULATOR**

### **Communication port\***

# **THE NEW KEYS FOR EL-9450**

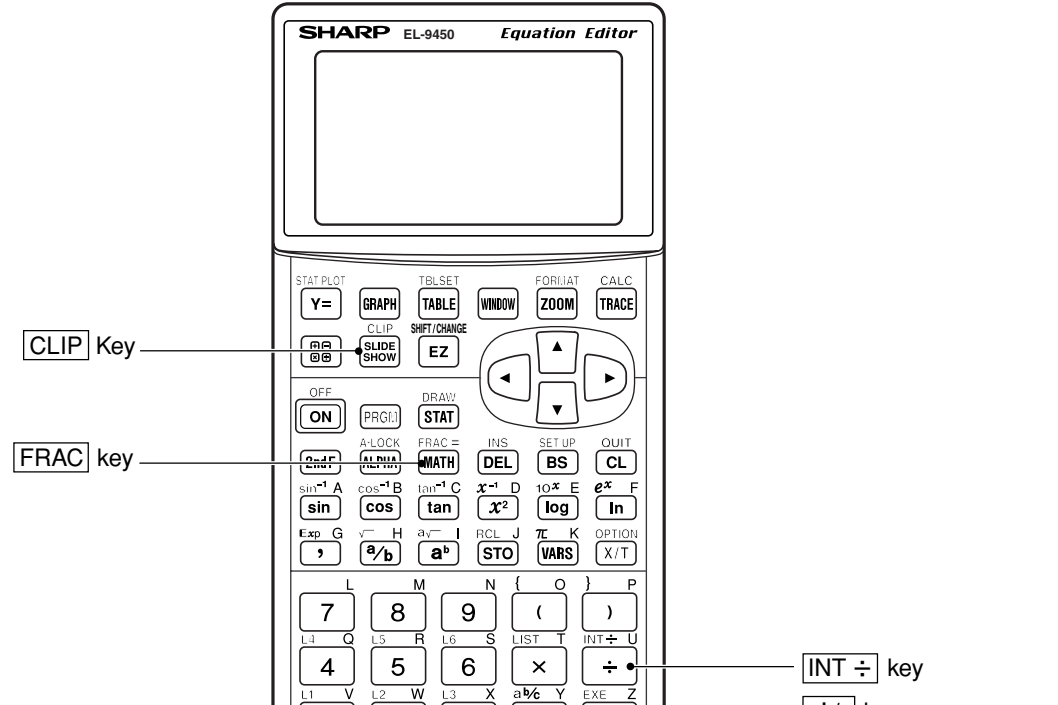

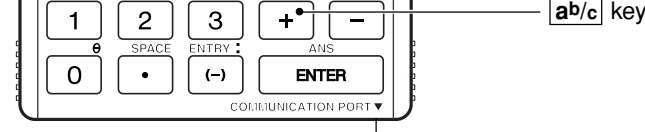

- **G S PLOT** menu (see page 163-164, Prgramming Commands) [4 PlotON] (Sets drawing of the specified statistical graph to on.)
- [5 PlotOFF] (Sets drawing of the specified statistical graph to off.)

# **NEW FEATURES**

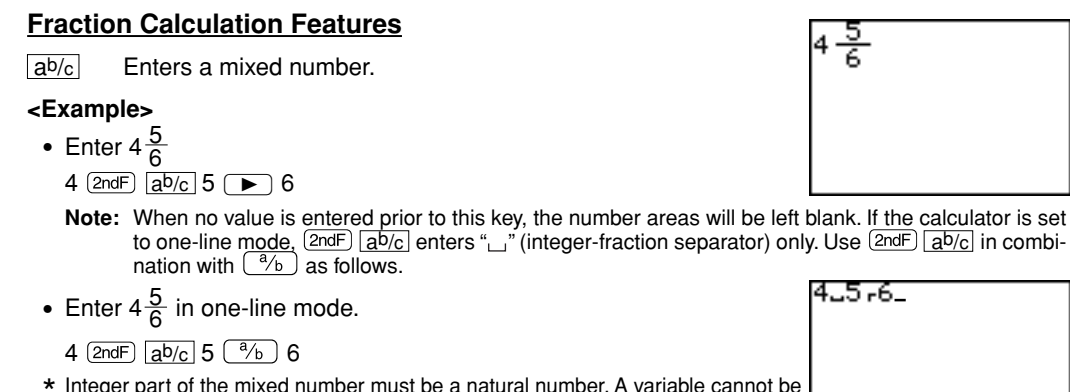

# **Automatic/Manual Simplification**

In the mixed or fraction calculation, you can select the automatic (default) or manual simplification of a fraction.

- To set to the manual simplification:
- 1 Press (2ndF) SETUP.
- 2 Press  $H$  $(2)$ 
	- \* The answer of division will not simplify automatically. Use Simp feature of **FRAC** menu to simplify the fraction.

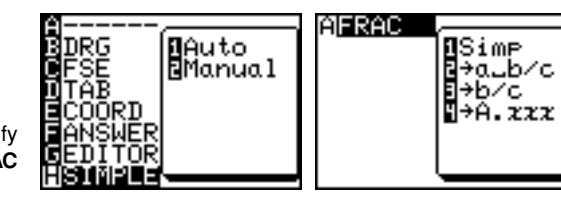

### **FRAC menu**

[1 Simp] Simplifies a given fraction stored in the ANSWER memory. (when the SIMPLE mode is set to Manual and the ANSWER mode is set to Mixed or Improp in the SETUP menu.)

# **•Specifying no common factor**

Simplify the fraction using the lowest common factor other than 1.

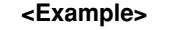

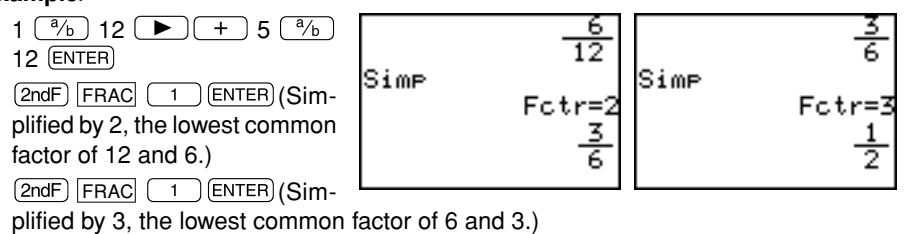

•**Specifying a common factor**

Simplify the fraction using the specified common factor.

### **<Example>**

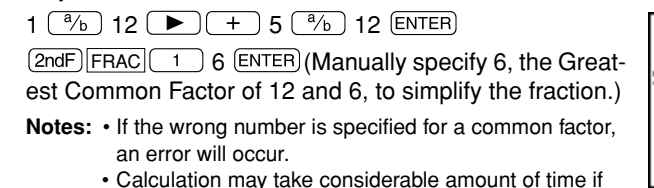

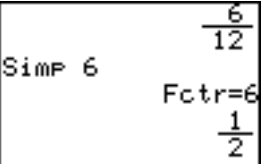

the factor is set to a large digit integer (6-digit or more, for example).

 $[2\rightarrow a_{\square}b/c]$  Converts an improper fraction to a mixed number.

### **<Example>**

• Change  $\frac{12}{5}$  to a mixed number.

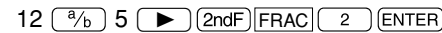

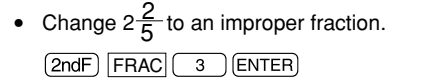

Ans→b⁄c

Ans→b⁄c

Ans→A.*rrr* 

50int<del>:</del>3 Q:

R:

123remain5

5

- $[4 \rightarrow A.xxx]$  Converts a fraction to a decimal number.
	- **<Example>**
		- Change  $\frac{12}{5}$  to a decimal number.  $\boxed{\mathsf{2ndF}}$   $\boxed{\mathsf{FRAC}}$   $\boxed{\mathsf{4}}$   $\boxed{\mathsf{ENTER}}$

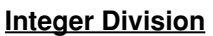

 $\sqrt{INT} \div$  Performs an integer division, and returns a quotient and a remainder.

### **<Example>**

- Get a quotient and a remainder of  $50 \div 3$ .
- $50$   $(2ndF)$   $\overline{INT} \div 3$   $\overline{ENTER}$
- \* Quotient value is set to Ans and remainder is not stored.
- \* Calculation range:  $0 \leq x < 10^{10}$

### **B NUM submenu in MATH menus**

# **New Feature for STATISTICS Menu**

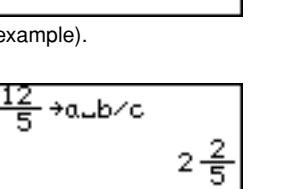

좋

 $\frac{12}{5}$ 

، 2

16

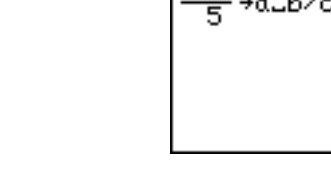

### **Pie Chart**

### **Pie graph of sample (x)**

- Maximum number of division is 8.
- Calculation range:  $0 \le x < 10^{100}$
- Data can be displayed in two modes:
- Value display: 7 digits
- Percentage display: Fixed decimal (2 digits decimal)
- Pie graphs are drawn in the same order as on the specifying list.
- Pie graphs cannot be displayed simultaneously with other graphs and X/Y axis, though lines or dots can be drawn. The coordinates of the free-moving cursor depend on the Window settings.
- The values are stored in variables A to H.
- As all the displayed values are rounded off in the percentage display mode, the total percentage may not be 100.

### **To set the graph format to a pie graph.**

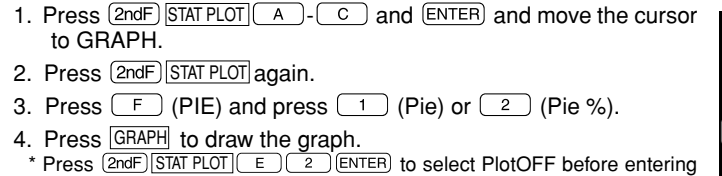

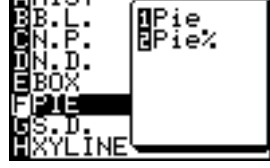

to the next section.

### **Additional commands of programming for statistical data plotting**

\* If no number is specified, the above commands turn on/off

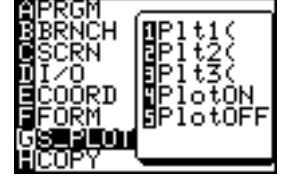

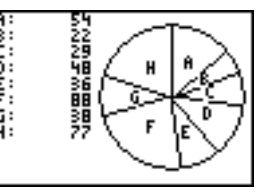

# **SLIDE SHOW FUNCTION**

To enter the slide show screen, press  $\frac{\text{SUB}}{\text{SHOM}}$ 

The main menu of the slide show has the following classifications.

The calculator provides a function which allows you to create your own slide show screens and register them.

- A B-IN .... Used to call up the built-in slide show screen.
- B ORG ... Used to call up the original slide show screen.
- C NEW... Used to perform the default settings
- (registration of name) for the original slide screen.

D EDIT ... Used to edit the original slide show.

# **1. Creating an Original Slide Show**

- The number of screens which you can store may vary depending on the amount of free memory. (It is possible to register as many screens as the memory capacity allows. However, if you use up most of the memory for the slide show, this may affect other calculations.)
- A title can be put on the original slide show. (Only one title can be put on the slide show.)
- The flowchart for creating your original slide show is shown below.

# Enter the slide show creation mode.  $\left[ \begin{array}{c} \frac{\text{SUB}}{\text{SHDE}} \end{array} \right]$   $\subset$   $\subset$   $\subset$  ENTER

Put a title on the slide show. : Input a title.  $[ENTER]$ 

Register screens. : After creating an original slide show, press (2ndF) CLIP to store the original slide show.

Input "Y1 = 2X-5" and "Y2 =  $X^{2}$ ", and then store the equations, graph screen, table screen, and graph and table screen in sequential order. (Set to the X-Y coordinate system.)

- 1. Press  $\boxed{\mathbb{B}}$   $\boxed{\text{CL}}$ .
- 2. Press  $\frac{SUDE}{SADE}$   $C$   $ENTER$

The message, "STORE SCREEN:01", will appear instantaneously. 6. Press GRAPH.

Draws graphs for "Y1 =  $2X - 5$ " and "Y2 =  $X^{2}$ ".

 $7.$  Press  $[2ndF]$   $[CLP]$ .

• The original slide show has no specific end mark. (When another slide show is created following the original slide show, the previous data is cleared and updated by the new slide show.)

### **<Example>**

Selects the original slide show (new slide show) creation mode.

- To delete screen. 1. Press  $\begin{bmatrix} \frac{q_{\text{LIDE}}}{q_{\text{HOW}}}\n\end{bmatrix}$   $\begin{bmatrix}\nD\n\end{bmatrix}$   $\begin{bmatrix}\n2\n\end{bmatrix}$ .
- 2. Press  $\bullet$  or  $\bullet$  to select the screen.
- 

3. lnput the title as "GRAPH". (Up to 8 characters can be used for the title.)

Press (ENTER) 4. Press  $\boxed{\text{Y}^{\equiv}}$  and enter "2X–5" to Y1 and "X<sup>2</sup>" to Y2.

 $5.$  Press  $(2ndF)$   $CUP$ .

The message, "STORE SCREEN:02", will appear instantaneously.

Repeat the above steps to register the necessary screens.

Subsequently, normal operations can be performed unless (2ndF) and CLIP are pressed.

If an original Slide Show has been already stored, the delete confirmation display appears after selecting [C NEW].

Press  $[ENTER]$  to delete the previous Slide Show file.

Press (2ndF) (QUIT) to cancel.

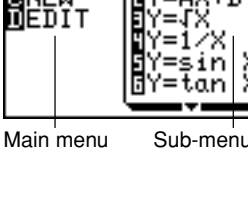

TITLE:GRAPH

3. Press (ENTER) to delete.

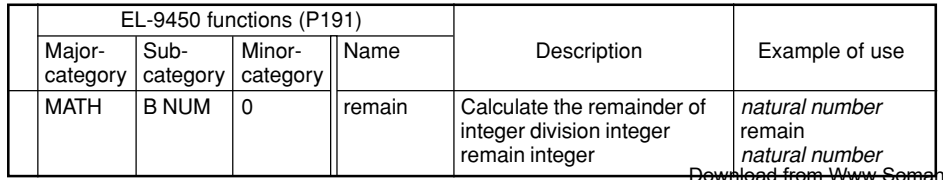

# **2. Viewing the Original Slide Show**

To view the original slide show which was created previously, follow these steps.

- 1. Press  $\frac{\text{SUDE}}{\text{SHOW}}$   $\boxed{B}$ . Sets the slide show to the view mode.
- 2. Press (ENTER). (The symbol, "01" is highlighted in the upper right corner of the screen.)
- 3. Press  $\boxed{\blacktriangledown}$  or  $\boxed{\blacktriangle}$  to navigate the screen.

# **3. Editing the Original Slide Show**

The registered slide show data can be sorted, and deleted, and the title can be renamed in the edit mode.

# **(1) Changing the order of the screens (MOVE)**

- 1. Press  $\begin{bmatrix} \overline{\text{SUSR}} \\ \overline{\text{SUSR}} \end{bmatrix}$   $\begin{bmatrix} D \\ D \end{bmatrix}$   $\begin{bmatrix} 1 \\ 1 \end{bmatrix}$ .
- 2. Press  $\bullet$  or  $\bullet$  to call up the screen you wish to move and press (ENTER)
- 3. Press  $\bullet$  or  $\bullet$  to select the place you wish to move to and press  $\bullet$  ENTER  $*$  Exit this mode by pressing  $[2ndF]$   $[QUIT]$ .

# **(2) Deleting the registered screen (DEL)**

### **Renaming the registered title (RENAME)**

To change the title.

1. Press  $\begin{bmatrix} \text{SUBE} \\ \text{SHOW} \end{bmatrix}$   $\begin{bmatrix} D \\ D \end{bmatrix}$   $\begin{bmatrix} 3 \end{bmatrix}$ .

2. Input the new title.

3. Press (ENTER)

# **Additional Explanation for EL-9450 Menus**

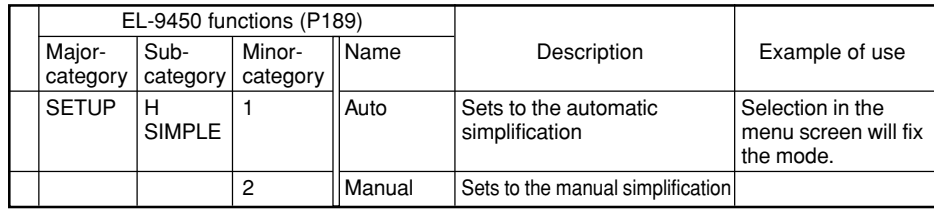

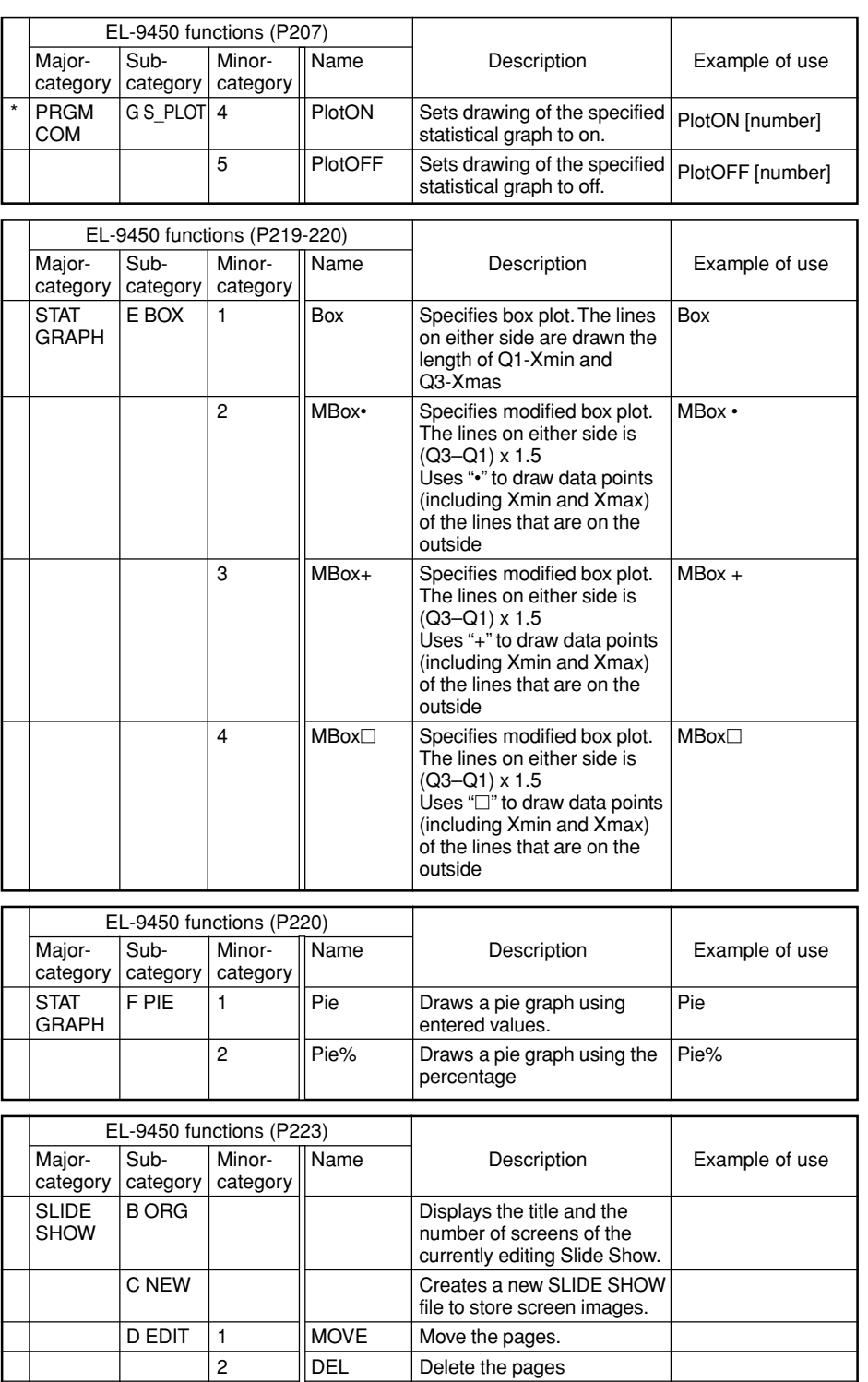

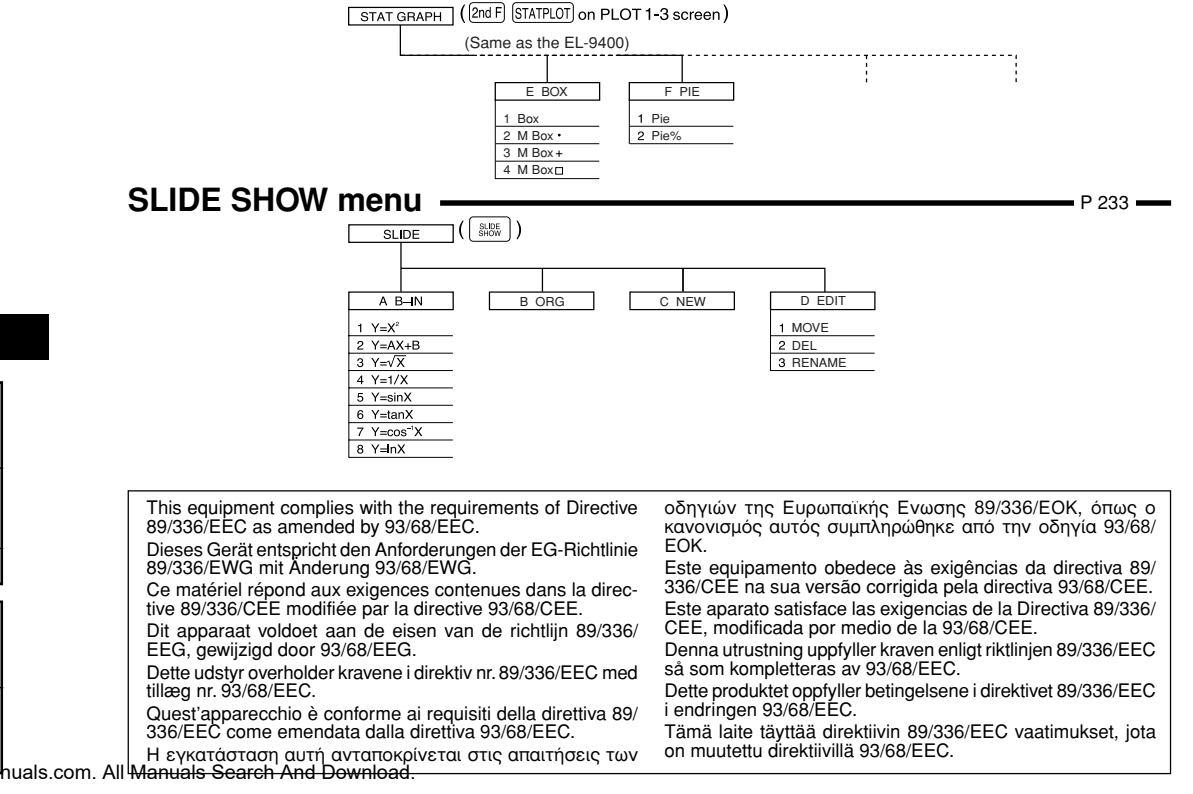

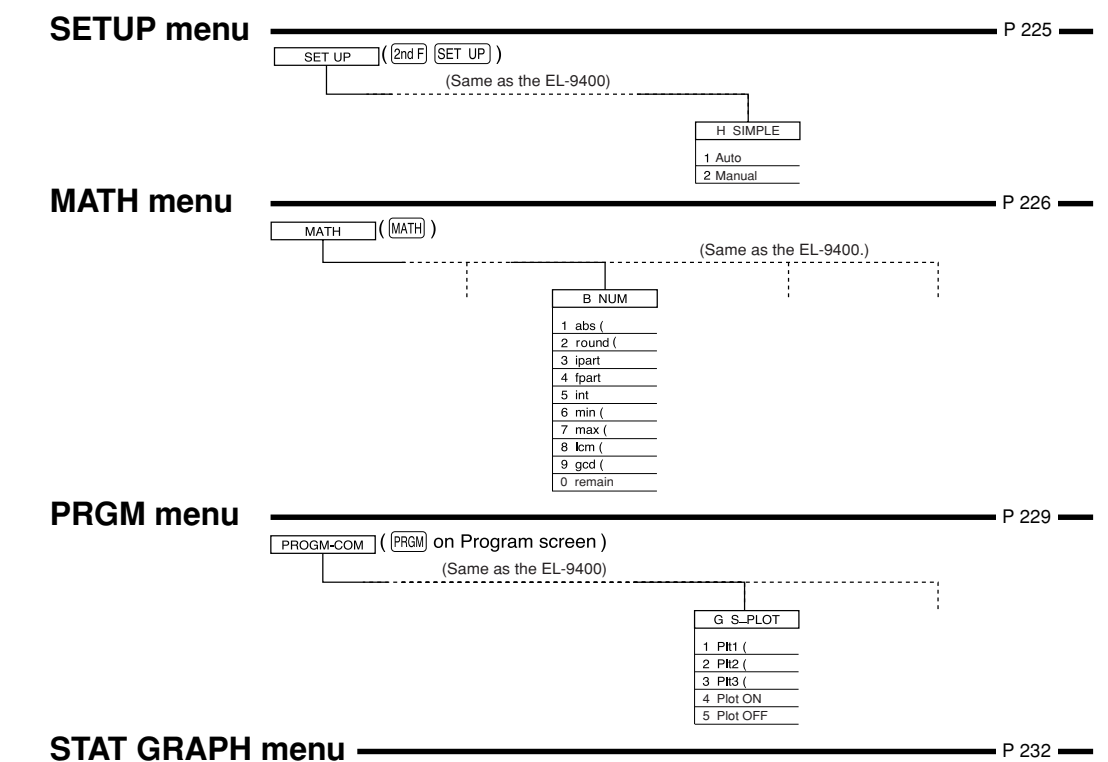

 $RENAME$  Rename the title of the slide show

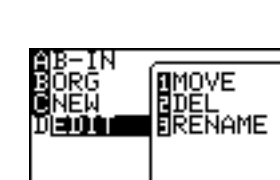

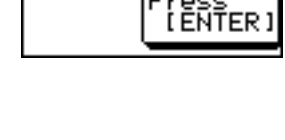

GRAPH

screens

- TN

in ar DEDIT

Free Manuals Download Website [http://myh66.com](http://myh66.com/) [http://usermanuals.us](http://usermanuals.us/) [http://www.somanuals.com](http://www.somanuals.com/) [http://www.4manuals.cc](http://www.4manuals.cc/) [http://www.manual-lib.com](http://www.manual-lib.com/) [http://www.404manual.com](http://www.404manual.com/) [http://www.luxmanual.com](http://www.luxmanual.com/) [http://aubethermostatmanual.com](http://aubethermostatmanual.com/) Golf course search by state [http://golfingnear.com](http://www.golfingnear.com/)

Email search by domain

[http://emailbydomain.com](http://emailbydomain.com/) Auto manuals search

[http://auto.somanuals.com](http://auto.somanuals.com/) TV manuals search

[http://tv.somanuals.com](http://tv.somanuals.com/)